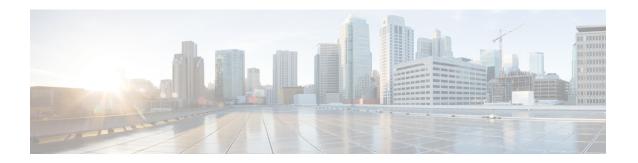

# **Serviceability Configuration for Federation**

This section provides information on Serviceability Configuration for Federation.

- Use of Logging for Federation, on page 1
- How to Restart the Cisco XCP Router, on page 2

# **Use of Logging for Federation**

This section explains the Use of Logging for Federation.

## **Location of Log Files for SIP Federation**

The following log files are applicable for SIP federation:

- sip-cm-3 0000000X.log located in /var/log/active/epas/trace/xcp/log
- esp000000X.log located in /var/log/active/epas/trace/esp/sdi

You can also capture these logs from RTMT.

### **Location of Log File for XMPP Federation**

The following log file applies to XMPP federation:

• xmpp-cm-4 0000000X.log located in /var/log/active/epas/trace/xcp/log

You can also capture logs from RTMT.

# **Turn On Logging for Federation**

- Step 1 Log on to the Cisco Unified IM and Presence Serviceability user interface. Choose Trace > Configuration.
- **Step 2** From the Server drop-down list, chose the IM and Presence Service server, and click Go.
- **Step 3** from the Service Group list box, choose **IM and Presence Services**, and click **Go**.
- **Step 4** Perform one of the following steps:

- a) For SIP federation, choose the Cisco XCP SIP Federation Connection Manager service from the Service drop-down list, and click **Go**.
- b) For XMPP federation, choose the Cisco XCP XMPP Federation Connection Manager service from the Service drop-down list, and click **Go**.

#### Step 5 Click Trace On.

Choose the Debug Trace Level in the Trace Filter Settings. If you want to enable Debug level on the traces choose Debug for Debug Trace Level.

## **How to Restart the Cisco XCP Router**

This section provides information on How to Restart the Cisco XCP Router.

#### **Cisco XCP Router**

If you make any configuration changes for SIP or XMPP federation configuration, you must restart the Cisco XCP Router on the IM and Presence Service. If you restart the Cisco XCP Router, the IM and Presence Service automatically restarts all active XCP services.

Note that you must restart the Cisco XCP Router, not turn off and turn on the Cisco XCP Router. If you turn off the Cisco XCP Router, rather than restart this service, the IM and Presence Service stops all other XCP services. Subsequently when you then turn on the XCP router, the IM and Presence Service does not automatically turn on the other XCP services; you need to manually turn on the other XCP services.

### **Restart Cisco XCP Router**

- Step 1 Log in to the Cisco Unified IM and Presence Serviceability user interface. Choose Tools > Control Center Network Services.
- **Step 2** From the Server drop-down list, choose the server.
- Step 3 Click Go.
- **Step 4** In the IM and Presence Service area, click the radio button next to the Cisco XCP Router service.
- Step 5 Click Restart
- **Step 6** Click **OK** when a message indicates that restarting may take a while.